# Installation Guide **LANCOM vRouter**

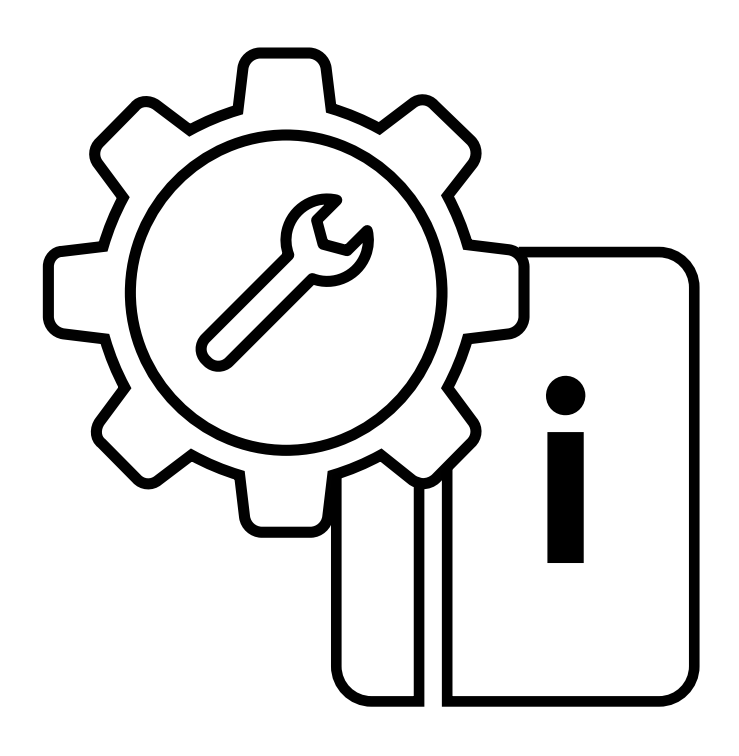

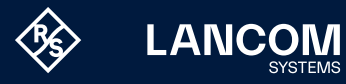

## Copyright

© 2024 LANCOM Systems GmbH, Würselen (Germany). Alle Rechte vorbehalten. Alle Angaben in dieser Dokumentation sind nach sorgfältiger Prüfung zusammengestellt worden, gelten jedoch nicht als Zusicherung von Produkteigenschaften. LANCOM Systems haftet ausschließlich in dem Umfang, der in den Verkaufs- und Lieferbedingungen festgelegt ist.

Weitergabe und Vervielfältigung der zu diesem Produkt gehörenden Dokumentation und Software und die Verwendung ihres Inhalts sind nur mit schriftlicher Erlaubnis von LANCOM Systems gestattet. Änderungen, die dem technischen Fortschritt dienen, bleiben vorbehalten.

Windows® und Microsoft® sind eingetragene Marken von Microsoft, Corp. LANCOM, LANCOM Systems, LCOS, LANcommunity und Hyper Integration sind eingetragene Marken. Alle anderen verwendeten Namen und Bezeichnungen können Marken oder eingetragene Marken ihrer jeweiligen Eigentümer sein. Dieses Dokument enthält zukunftsbezogene Aussagen zu Produkten und Produkteigenschaften. LANCOM Systems behält sich vor, diese jederzeit ohne Angaben von Gründen zu ändern. Keine Gewähr für technische Ungenauigkeiten und / oder Auslassungen. Produkte von LANCOM Systems enthalten Software, die vom "OpenSSL Project" für die Verwendung im "OpenSSL Toolkit" entwickelt wurde ([www.openssl.org/](https://www.openssl.org/)). Produkte von LANCOM Systems enthalten kryptographische Software, die von Eric Young (eay@cryptsoft.com) geschrieben wurde.

Produkte von LANCOM Systems enthalten Software, die von der NetBSD Foundation, Inc. und ihren Mitarbeitern entwickelt wurde.

Produkte von LANCOM Systems enthalten das LZMA SDK, das von Igor Pavlov entwickelt wurde.

LANCOM Systems GmbH A Rohde & Schwarz Company Adenauerstr. 20/B2 52146 Würselen | Deutschland [info@lancom.de](mailto:info%40lancom.de?subject=) | [lancom-systems.de](https://www.lancom-systems.de)

Würselen, 03/2024

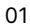

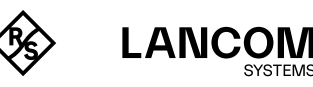

## **Einleitung**

Vielen Dank für den Erwerb eines LANCOM vRouters.

Der LANCOM vRouter ist ein Software-basierter Router, der auf einem Hypervisor betrieben wird. Durch die Virtualisierung können Sie den vRouter genau an Ihre Bedürfnisse anpassen. Dabei bietet er dank LCOS-Betriebssystem den gleichen Funktionsumfang wie hardware-basierte LANCOM Router, ist dabei aber flexibel einsetzbar.

In diesem Installation Guide wird die Inbetriebnahme des LANCOM vRouters beschrieben. Sie besteht aus folgenden Schritten:

- → Inbetriebnahme des vRouters in einem Hypervisor (VMware ESXi-Server oder Microsoft Hyper-V) sowie auf den Cloud-Plattformen Microsoft Azure, Amazon AWS und Google Cloud
- → Ersteinrichtung des vRouters
- → Registrierung und Aktivierung des vRouters

Im Anschluss finden Sie weitere Informationen zum Betrieb des LANCOM vRouters sowie Informationen zum LANCOM Service & Support.

Der LANCOM vRouter kann in in einem der folgenden Hypervisoren betrieben werden:

- → VMware ESXi-Server, siehe ["Inbetriebnahme in VMware ESXi-Server" auf Seite 04](#page-4-0)
- → Microsoft Hyper-V, siehe ["Inbetriebnahme in Microsoft Hyper-V" auf Seite 09](#page-9-0)

Zusätzlich ist auch der gehostete Betrieb auf den folgenden Cloud-Plattformen möglich:

- → Microsoft Azure, siehe ["Inbetriebnahme in Microsoft Azure" auf Seite 14](#page-14-0)
- → Amazon AWS, siehe ["Inbetriebnahme in Amazon AWS" auf Seite 18](#page-18-0)
- → Google Cloud, siehe ["Inbetriebnahme in Google Cloud" auf Seite 23](#page-23-0)

## vRouter-Dateien

Die folgenden Dateien sind für den vRouter erhältlich:

- → **OVA-Datei**
- Basispaket zum Deployment eines vRouter in VMware ESXi oder Google Cloud → **VHDX-Datei**
	- Virtuelles Festplattenimage zum Deployment eines vRouter in Microsoft Hyper-V
- → **UPX-Datei**

Datei zum Software-Update bestehender vRouter-Installationen, die mit LCOS 10.20 oder höher erzeugt wurden

## Dimensionierung des vRouter-Hosts

Einem vRouter muss **immer** ein kompletter CPU-Kern zur Verfügung stehen; bei Hyperthreading auch die beiden logischen CPUs auf diesem Kern.

Zusätzlich sollte der Host noch genügend freie Kerne für Pakettransport und Hypervisor-Aufgaben haben, um den Betrieb der vRouter-VMs sicherstellen zu können. Bei High-Throughput-Szenarien kann der Host bis zu zwei weitere Kerne pro vRouter zusätzlich benötigen. Diese Vorgaben können auf zwei Wegen sichergestellt werden:

- 1. Exklusiv-Betrieb auf dem Host
	- Der Host wird so dimensioniert, dass für alle vRouter-Instanzen genügend CPU-Ressourcen zu Verfügung stehen. In diesem Fall müssen keine weiteren Einstellungen vorgenommen werden.
- 2. Misch-Betrieb von vRouter und anderen VMs

Alle anderen VMs müssen in der CPU-Affinität so beschränkt werden, dass die vRouter immer genügend CPU-Ressourcen zur Verfügung haben.

Praktisches Beispiel: Es gibt eine Installation von 5 vRouter-Instanzen. Dort dimensioniert man 2 physische Kerne (bzw. 4 logische CPUs) pro vRouter, was zusammen insgesamt 10 Kerne (bzw. 20 logische CPUs) ergibt. Die CPU-Affinität der anderen VMs konfiguriert man dann auf die logischen CPUs ab Nummer 20. Optional kann man auch zusätzlich die CPU-Affinität

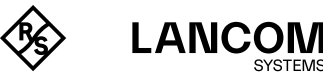

 $\left( \begin{array}{c} 1 \end{array} \right)$ 

i

der vRouter-Instanzen auf 0 bis 19 einstellen, um z. B. in der Überwachung beide Bereiche unterscheiden zu können.

In beiden Varianten wird für die vRouter-VM unter Anzahl vCPUs immer "1" eingestellt, damit der Hypervisor die regelmäßige Zuweisung von Rechenzeit durch den Scheduler an die VM nicht verzögert.

Die zuvor genannten Einstellungen beziehen sich dagegen auf die Planung der Affinität. Der Weg über die Affinität wird gewählt, weil bei einer Reservierung von MHz diese nicht immer ausreichend ist, um die CPU sicher zu erhalten bzw. mehrere Kerne für den Hypervisor freizuhalten.

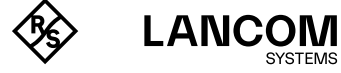

## <span id="page-4-0"></span>Inbetriebnahme in VMware ESXi-Server

Im Folgenden werden die Voraussetzungen und einzelnen Schritte zur erfolgreichen Inbetriebnahme mit VMware ESXi-Server erläutert.

### Voraussetzungen

Folgende Voraussetzungen müssen für die erfolgreiche Inbetriebnahme des LANCOM vRouters in einem VMware ESXi-Server gegeben sein:

- → Der LANCOM vRouter muss als OVA-Datei vorliegen.
- → VMware ESXi 6.0.0 oder höher muss auf einem Server mit Intel Xeon-Prozessor mit AES-Befehlssatzerweiterung (AES-NI) und Hardware-Virtualisierung (VT-x) installiert sein.
- → Die virtuelle Maschine muss folgende Minimalanforderungen erfüllen:
	- 1 physischer x86 CPU Kern auf dem Host zur Verfügung
	- vRouter 50 und 250: 2 GB RAM
	- vRouter 500 und 1000: 4 GB RAM
	- vRouter unlimited: 8 GB RAM
	- 512 MiB Festplattenspeicher (SSD empfohlen)
	- 1-5 virtuelle Netzwerkschnittstellen auf Basis von VMXnet3
	- Für den Betrieb der vRouter-Modelle 250, 500, 1000 und insbesondere für den vRouter Unlimited wird eine möglichst hohe CPU-Taktrate empfohlen

Das Techpaper Routing-Performance enthält Informationen zu Durchsatz und beispielhaften Leistungsdaten des vRouters. Die Performance des vRouters hängt maßgeblich von der verwendeten Hardware des verwendeten Host-Systems ab.

i

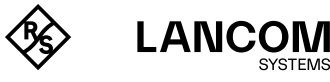

## Inbetriebnahme

Im Folgenden werden die verschiedenen Schritte beschrieben, die notwendig sind, um den LANCOM vRouter in Betrieb zu nehmen.

1. Starten Sie VMware ESXi, melden Sie sich an, und erstellen Sie eine neue virtuelle Maschine.

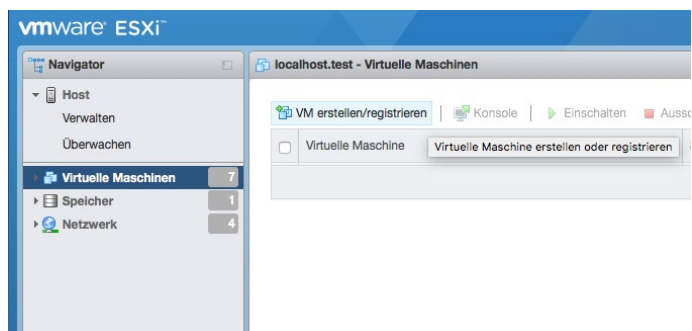

2. Wählen Sie als Erstellungstyp "Eine virtuelle Maschine aus einer OVA-Datei erstellen".

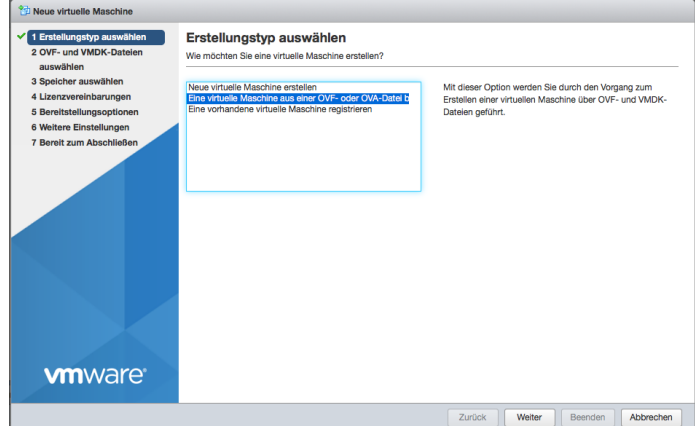

3. Geben Sie einen Namen für die virtuelle Maschine an und wählen Sie die ova-Datei des vRouters aus.

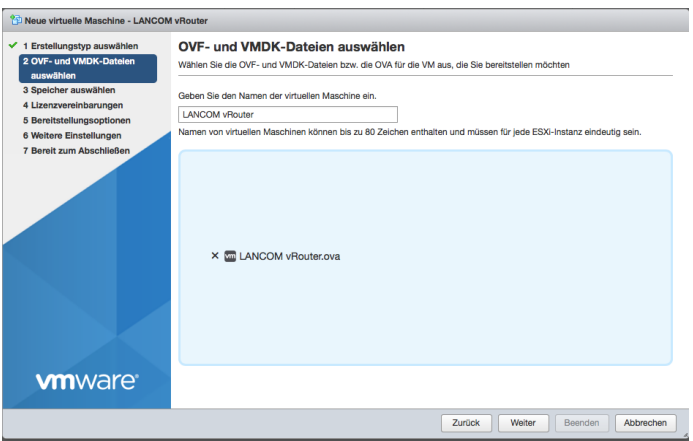

Der hier vergebene Name ist der Name des vRouters im ESXi-Server und ist nicht notwendigerweise der Name des Routers in der LANCOM Management Cloud oder in LANconfig.<br>In anotwendigerweise der Name des Routers in der LANCOM Management Cloud oder in LANconfig.

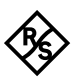

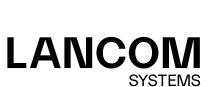

4. Wählen Sie den Speicherort für die virtuelle Maschine aus.

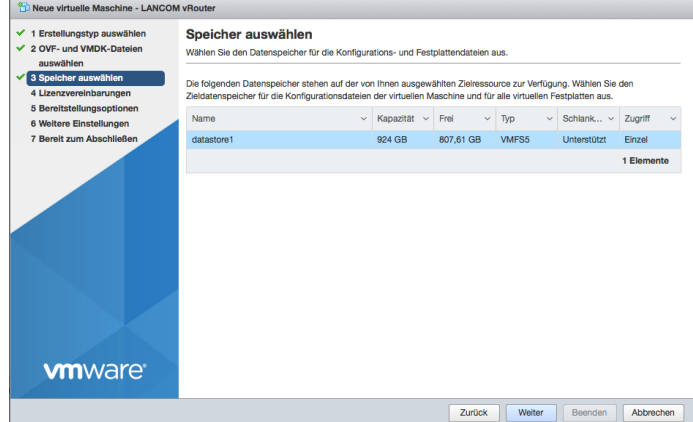

5. Lesen Sie die Lizenzvereinbarungen von LANCOM Systems für den vRouter und stimmen Sie diesen zu.

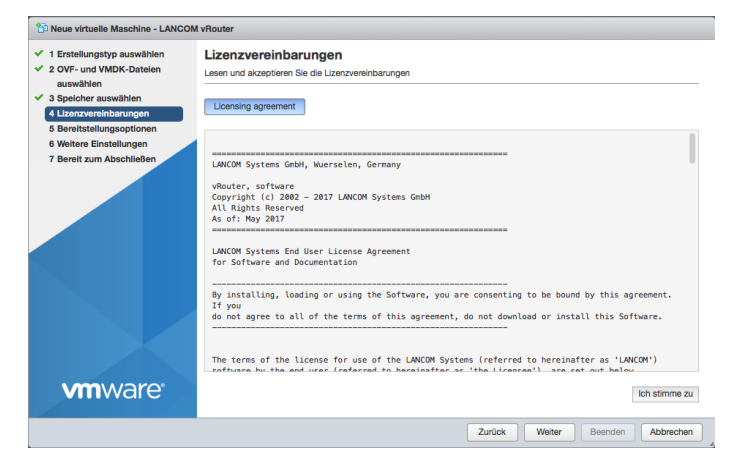

6. Weisen Sie dem vRouter mindestens ein Netzwerk zu. Weitere können Sie später nach Bedarf in den Eigenschaften der virtuellen Maschine hinzufügen. Bei **Festplattenbereitstellung** wählen Sie **Thin**.

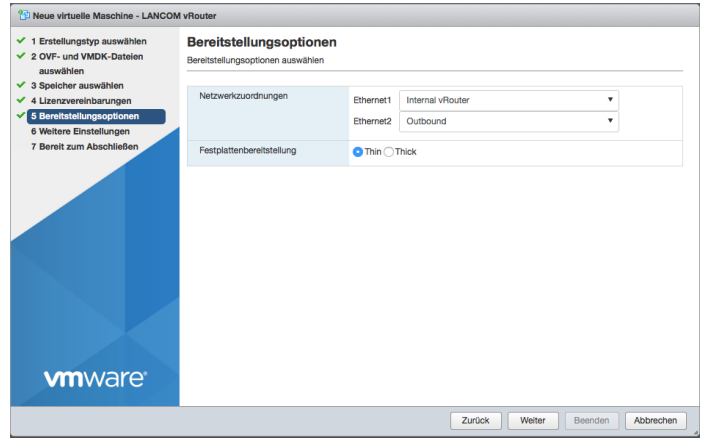

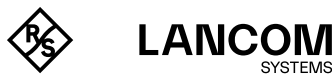

- 7. (Optional) Hier können Sie einige Grundlagen des vRouters angeben, die bei der Bereitstellung berücksichtigt werden:
	- Gerätename des vRouters, unter dem dieser in der LANCOM Management Cloud und in LANconfig zu finden sein wird.
	- Die IPv4-Adresse des vRouters und die zugehörige Netzmaske (ETH-1 / LAN-1), durch ein Leerzeichen voneinander getrennt.
	- Die URL zu einer Skriptdatei (.lcs), welche weitere Konfigurationsparameter des vRouters enthalten kann (TFTP oder HTTP).

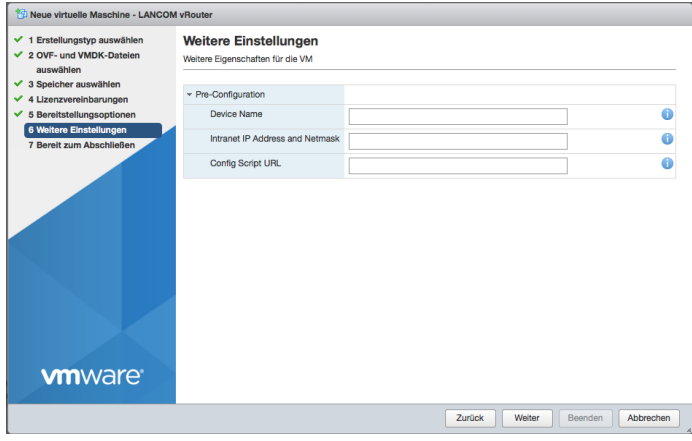

8. Schließen Sie die Erstellung der virtuellen Maschine ab.

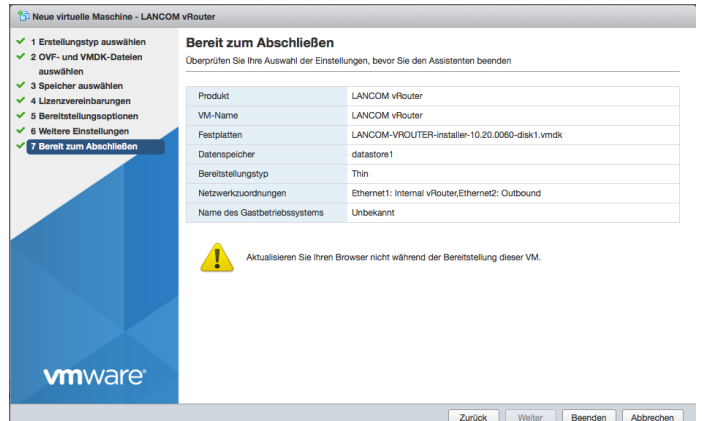

9. Nachdem der Bereitstellungsassistent abgeschlossen ist, ist der vRouter betriebsbereit. Ist in dem Netzwerk, welchem Ethernet1 zugeordnet ist, ein DHCP-Server aktiv oder wurde ihm im Rahmen der Konfiguration bereits eine IP-Adresse zugewiesen, kann der vRouter über dieses Netz erreicht und konfiguriert werden.

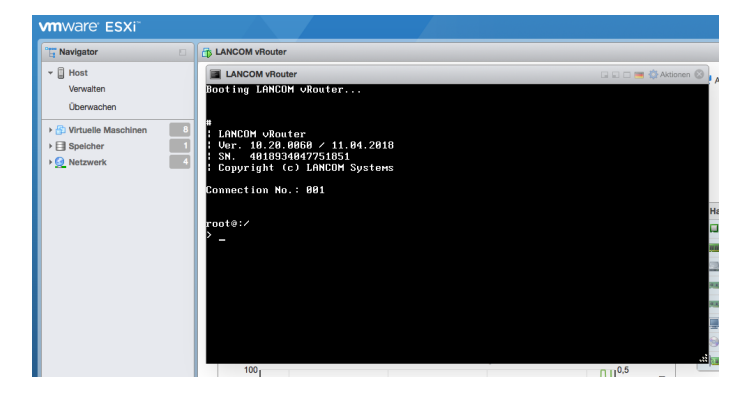

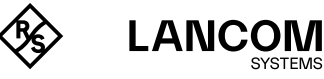

## Nach der Installation – weitere Inbetriebnahme

Beachten Sie, dass der vRouter nach der Installation im unlizenzierten Zustand ist und der Durchsatz der LAN-Ports daher auf 1 MBit/s limitiert ist. Führen Sie daher als ersten Schritt nach der Installation die Lizenzaktivierung durch, um die Limitierung aufzuheben (siehe Abschnitt ["Registrierung & Aktivierung" auf Seite 30\)](#page-30-0). Anschließend können Sie problemlos weitere Schritte wie z. B. ein Firmware-Update durchführen.

Achten Sie insbesondere darauf, die Lizenzaktivierung als ersten Schritt nach der Installation durchzuführen, wenn Sie den vRouter mit der LANCOM Management Cloud koppeln wollen. Mit Aktivierung der Lizenz erhält der vRouter eine neue Seriennummer und Geräte-ID. Diese Merkmale werden während der Kopplung an die LMC übertragen.

### Weitere Informationen zum Betrieb des vRouter unter ESXi

Je nach Szenario bzw. Konfiguration des vRouters muss die Übertragung von beliebigen MAC-Adressen, d. h. andere als die MAC-Adressen der Ethernet-Schnittstellen des vRouters, auf dem Hypervisor erlaubt werden. Dies ist z. B. bei Verwendung von Protokollen die andere MAC-Adressen verwenden wie VRRP oder bei WAN-Gegenstellen, abhängig vom konfigurierten MAC-Adress-Typ, notwendig. Dies ist notwendig, da die verwendeten MAC-Adressen in den Paketen des vRouters nicht den MAC-Adressen der Ethernet-Schnittstellen entsprechen und ohne diese Ausnahme vom Hypervisor verworfen werden.

Die Verwendung des MAC-Adress-Typs bei WAN-Gegenstellen kann im vRouter unter **Konfiguration > Kommunikation > Gegenstellen > Gegenstellen (DSL)** konfiguriert werden. In den Netzwerkeinstellungen des Hypervisors ESXi muss die Funktion "Gefälschte Übertragungen zulassen" sowie "MAC Änderungen zulassen" der verwendeten vSwitches des vRouter aktiviert werden.

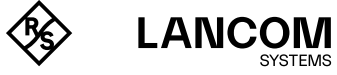

## <span id="page-9-0"></span>Inbetriebnahme in Microsoft Hyper-V

Im Folgenden werden die Voraussetzungen und einzelnen Schritte zur erfolgreichen Inbetriebnahme eines LANCOM vRouters mit Hyper-V erläutert.

### Voraussetzungen

Folgende Voraussetzungen müssen für die erfolgreiche Inbetriebnahme des LANCOM vRouters in Hyper-V gegeben sein:

- → Der LANCOM vRouter muss als VHDX-Datei vorliegen.
- → Microsoft Hyper-V muss auf einem Server mit Intel Xeon-Prozessor mit AES-Befehlssatzerweiterung (AES-NI) und Hardware-Virtualisierung (VT-x) installiert sein.
- → Microsoft Hyper-V wird auf Basis von Microsoft Windows Server 2016, Microsoft Windows Server 2019 und Microsoft Windows 10 unterstützt.
- → Die virtuelle Maschine muss folgende Minimalanforderungen erfüllen:
	- 1 physischer x86 CPU Kern auf dem Host zur Verfügung
	- vRouter 50 und 250: 2 GB RAM
	- vRouter 500 und 1000: 4 GB RAM
	- vRouter unlimited: 8 GB RAM
	- 512 MiB Festplattenspeicher (SSD empfohlen)
	- 1-5 virtuelle Netzwerkschnittstellen vom Typ Netzwerkkarte
	- Für den Betrieb der vRouter-Modelle 250, 500, 1000 und insbesondere für den vRouter Unlimited wird eine möglichst hohe CPU-Taktrate empfohlen

Das Techpaper Routing-Performance enthält Informationen zu Durchsatz und beispielhaften Leistungsdaten des vRouters. Die Performance des vRouters hängt maßgeblich von der verwendeten Hardware des verwendeten Host-Systems ab.

i

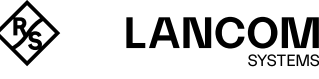

## Inbetriebnahme

Im Folgenden werden die verschiedenen Schritte beschrieben, die notwendig sind, um den LANCOM vRouter in Betrieb zu nehmen.

- 1. Starten Sie den Hyper-V-Manager.
- 2. Erstellen Sie einen neuen "virtuellen Computer" und folgen Sie dem entsprechenden Aisstenten. Die für den LANCOM vRouter wichtigen Punkte werden im Folgenden aufgeführt.
- 3. Geben Sie dem virtuellen Computer einen Namen.

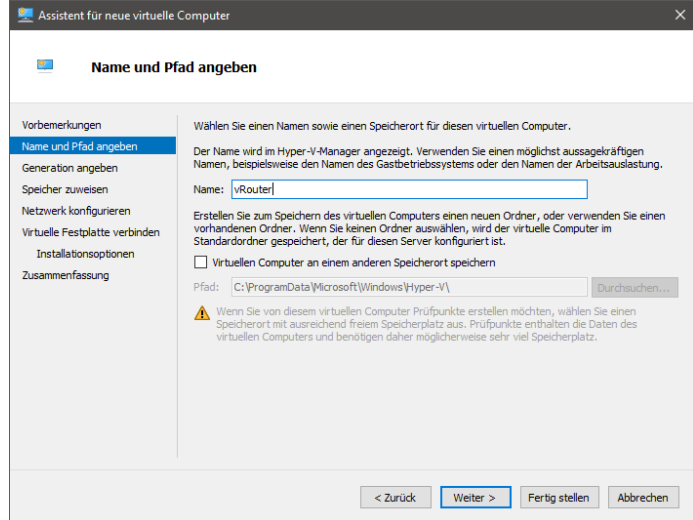

4. Wählen Sie die **Generation 1**.

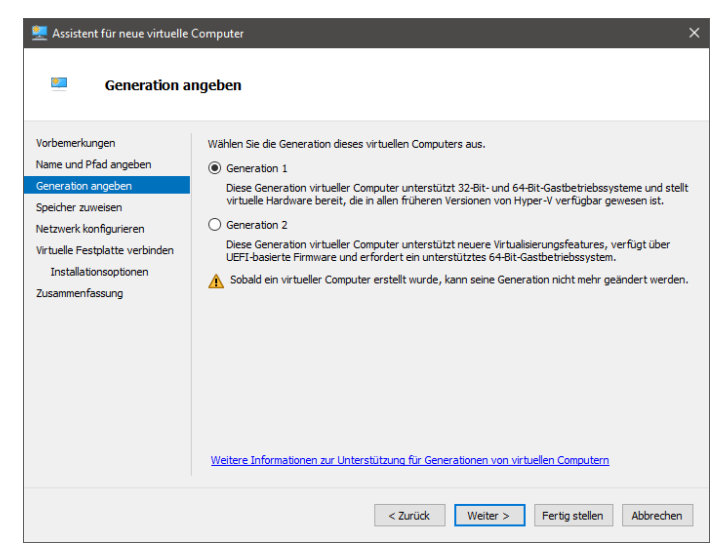

5. Der Arbeitsspeicher beim Start sollte mindestens 512 MB betragen. Abhängig vom eingesetzten Produkt sollten Sie wie in den Voraussetzungen angegeben entsprechend mehr Speicher zuweisen.

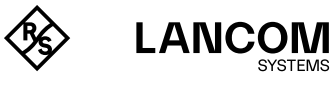

6. Verbinden Sie das Netzwerk mit einem zuvor konfigurierten virtuellen Switch.

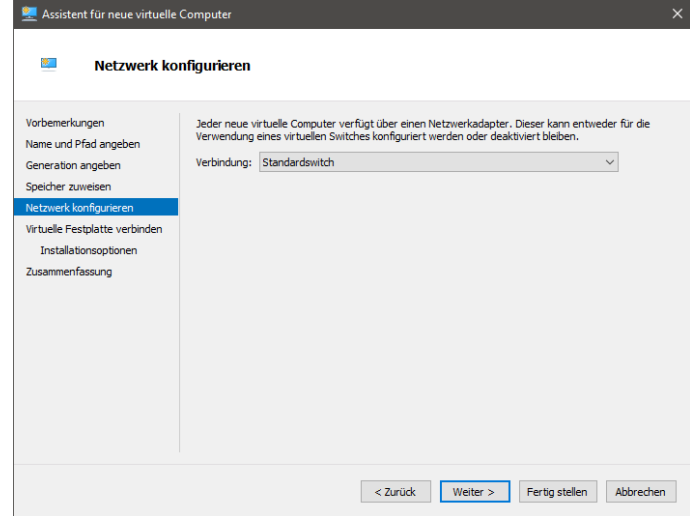

7. Verbinden Sie die vorhandene virtuelle Festplatte des LANCOM vRouter. Wählen Sie dazu die von LANCOM erhaltene \*.vhdx-Datei aus. Kopieren sie diese ggfs. vorher an den gewünschten Ort.

Beachten Sie, dass diese virtuelle Festplatte auch für den fertig eingerichteten vRouter verwendet wird.

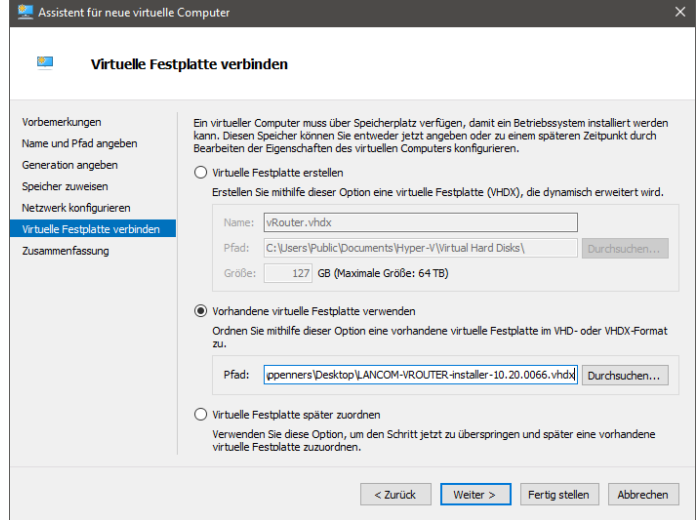

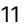

 $\left( \cdot \right)$ 

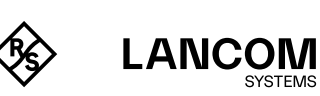

8. Fügen Sie bei Bedarf in den Einstellungen unter **Hardware hinzufügen** bis zu 5 weitere Netzwerkkarten hinzu.

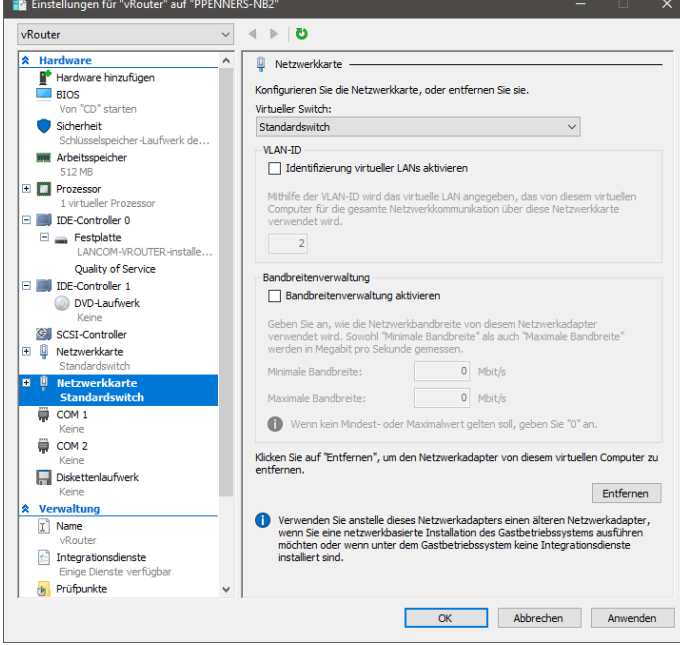

9. Starten Sie den virtuellen Computer.

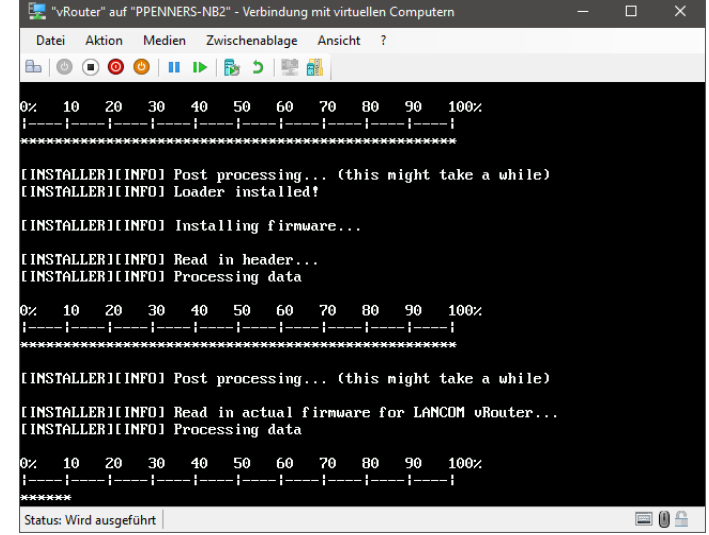

10. Der LANCOM vRouter wird nun von der verbundenen Festplatte starten und die Installation der virtuellen Maschine abschließen. Diese Phase kann einige Zeit dauern.

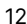

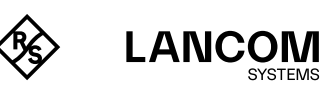

## Nach der Installation – weitere Inbetriebnahme

Beachten Sie, dass der vRouter nach der Installation im unlizenzierten Zustand ist und der Durchsatz der LAN-Ports daher auf 1 MBit/s limitiert ist. Führen Sie daher als ersten Schritt nach der Installation die Lizenzaktivierung durch, um die Limitierung aufzuheben (siehe Abschnitt ["Registrierung & Aktivierung" auf Seite 30\)](#page-30-0). Anschließend können Sie problemlos weitere Schritte wie z. B. ein Firmware-Update durchführen.

Achten Sie insbesondere darauf, die Lizenzaktivierung als ersten Schritt nach der Installation durchzuführen, wenn Sie den vRouter mit der LANCOM Management Cloud koppeln wollen. Mit Aktivierung der Lizenz erhält der vRouter eine neue Seriennummer und Geräte-ID. Diese Merkmale werden während der Kopplung an die LMC übertragen.

## Weitere Informationen zum Betrieb des vRouter unter Hyper-V

Je nach Szenario bzw. Konfiguration des vRouters muss die Übertragung von beliebigen MAC-Adressen, d. h. andere als die MAC-Adressen der Ethernet-Schnittstellen des vRouters, auf dem Hypervisor erlaubt werden. Dies ist z. B. bei Verwendung von Protokollen die andere MAC-Adressen verwenden wie VRRP oder bei WAN-Gegenstellen, abhängig vom konfigurierten MAC-Adress-Typ, notwendig. Dies ist notwendig, da die verwendeten MAC-Adressen in den Paketen des vRouters nicht den MAC-Adressen der Ethernet-Schnittstellen entsprechen und ohne diese Ausnahme vom Hypervisor verworfen werden.

Die Verwendung des MAC-Adress-Typs bei WAN-Gegenstellen kann im vRouter unter Konfiguration→ Kommunikation→ Gegenstellen → Gegenstellen (DSL) konfiguriert werden. In den Netzwerkeinstellungen der Schnittstelle des vRouters auf dem Hypervisor Hyper-V muss die Funktion "Spoofing vom MAC-Adressen aktivieren" aktiviert werden.

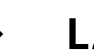

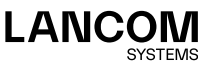

## <span id="page-14-0"></span>Inbetriebnahme in Microsoft Azure

Im Folgenden werden die Voraussetzungen und einzelnen Schritte zur erfolgreichen Inbetriebnahme eines LANCOM vRouters auf der Cloud-Plattform Microsoft Azure erläutert.

### Voraussetzungen

Folgende Voraussetzungen müssen für die erfolgreiche Inbetriebnahme des LANCOM vRouters in Microsoft Azure gegeben sein:

- → Sie benötigen einen aktiven Microsoft-Azure-Account, der die Berechtigung besitzt, virtuelle Maschinen zu erstellen.
- → Der vRouter für Microsoft Azure wird im "BYOL" Bring your own License Lizenzmodell bereitgestellt. Dies bedeutet, dass lediglich die Infrastrukturkosten direkt über Microsoft Azure abgerechnet werden. Für den produktiven Betrieb des vRouter ist zusätzlich eine reguläre vRouter-Lizenz notwendig.

### Inbetriebnahme

Im Folgenden werden die verschiedenen Schritte beschrieben, die notwendig sind, um den LANCOM vRouter in Betrieb zu nehmen.

- 1. Wechseln Sie zum Azure-Marketplace: <https://azuremarketplace.microsoft.com/de-de/marketplace>
- 2. Suchen Sie nach "LANCOM vRouter". Wählen Sie in der Ergebnisliste den LANCOM vRouter.
- 3. Wählen Sie auf der Produktseite **Jetzt holen**. Lesen Sie die im darauffolgenden Popup verlinkten Nutzungsbedingungen sowie die Datenschutzrichtlinie und bestätigen Sie mit **Weiter**.

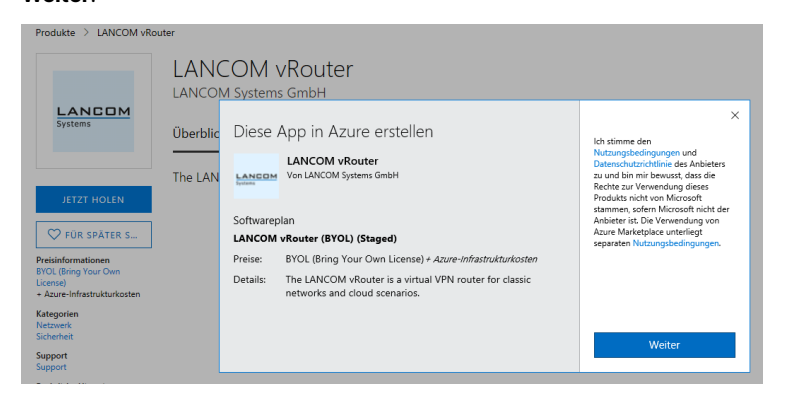

Sie werden anschließend zur Erstellung einer virtuellen Maschine in Azure weitergeleitet.

4. Wählen Sie auf der folgenden Seite **Erstellen**, um eine virtuelle Maschine für den vRouter zu erzeugen.

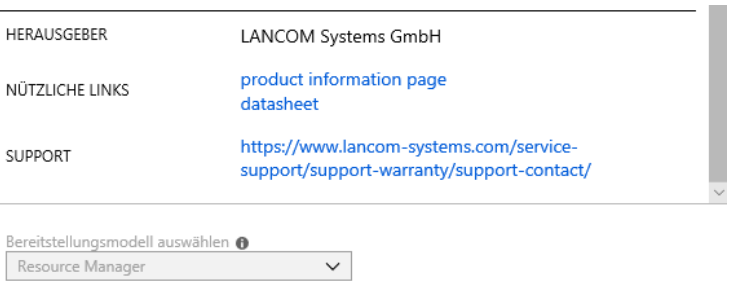

Erstellen

Möchten Sie die programmgesteuerte Bereitstellung konfigurieren? Erste Schritte →

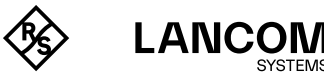

5. Füllen Sie auf der folgenden Seite die Projektdetails wie von Ihnen gewünscht aus. Stellen Sie sicher, dass als **Bild** "LANCOM vRouter (BYOL)" ausgewählt ist:

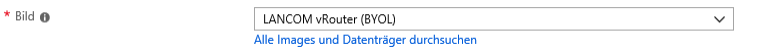

- 6. Wählen Sie anhand Ihres Leistungsbedarfs als Größe der virtuellen Maschine eine der folgenden Empfehlungen für den Betrieb des vRouter aus, oder wählen Sie eine eigene VM-Größe:
	- D1\_v2 Standard 1 vCPU, 3,5 GB RAM
	- DS2\_v2 Standard 2 vCPUs, 7 GB RAM
	- DS3\_v2 Standard 2 vCPUs, 14 GB RAM

Die Maschinen der B-Serie bieten grundsätzlich nur burstable CPU-Leistung und IOPs und eignen sich daher nur für kleine Szenarien ohne zugesagte Leistung sowie Testszenarien. Für Produktivszenarien wird daher mindestens die Serie Dv2-Serie empfohlen.

Für kleine bzw. Testszenarien:

- B1ms Standard 1 vCPU, 2 GB RAM
- B2s Standard 2 vCPUs, 4 GB RAM
- B2ms Standard 2 vCPUs, 8 GB RAM

Bitte beachten Sie, dass eine weitere Erhöhung der vCPUs in der Regel keinen Leistungsvorteil beim Betrieb des vRouter bietet.

7. Legen Sie das Administratorkonto für den vRouter fest. Sie haben die Möglichkeit, ein Hauptgerätepasswort festzulegen (Authentifizierungstyp **Kennwort**) oder einen öffentlichen SSH-Schlüssel zu hinterlegen, der in der vRouter-Instanz eingetragen wird.

Bitte beachten Sie, dass beim Hinterlegen eines öffentlichen SSH-Schlüssels die Anmeldung mittels Kennwort via SSH deaktiviert ist.

Wird ein SSH-Schlüssel hinterlegt, generiert der vRouter bei der Installation automatisch ein zufälliges Hauptgerätepasswort. Dieses wird auf der seriellen Konsole ausgegeben, die in der Azure-Weboberfläche unter **Startdiagnose** oder **serielle Konsole** einsehbar ist. Über die serielle Konsole ist mittels dieses Passwortes eine Anmeldung zur Fehlerbehebung möglich.

8. Wechseln Sie mit **Weiter** auf die jeweils nächsten Seiten und führen Sie die weitere Konfiguration der VM anhand Ihrer Anforderungen durch.

i

!

!

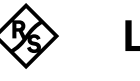

9. Prüfen Sie auf der letzten Seite **Überprüfen und Erstellen** die vorgenommene Konfiguration und wählen Sie **Erstellen**, um die VM final anzulegen.

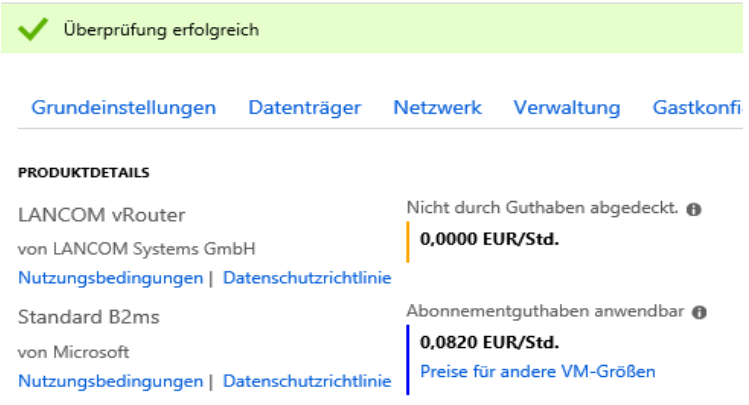

#### **BEDINGUNGEN**

Durch Klicken auf "Erstellen" (a) stimme ich den mit den oben genannten Marketplace-Ang Bedingungen und Datenschutzbestimmungen zu, (b) ermächtige ich Microsoft, mir die Gel aktuelle Zahlungsmethode und gemäß Fakturierungsintervall für mein Azure-Abonnement mich damit einverstanden, dass Microsoft meine Kontakt-, Nutzungs- und Transaktionsdat Produkte oder Dienste für Support-, Abrechnungs- und andere Transaktionsaktivitäten we Rechte für Drittanbieterprodukte oder -dienste. Weitere Informationen finden Sie in den B

#### GRUNDEINSTELLUNGEN

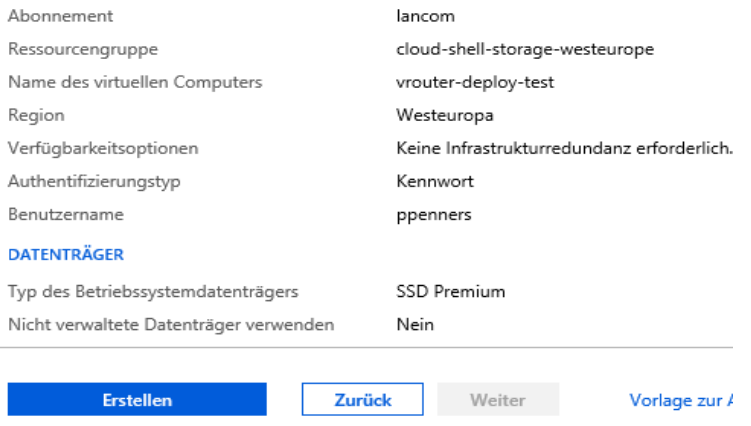

10. Der vRouter wird nun in der VM installiert. Dieser Vorgang kann bis zu 20 Minuten in Anspruch nehmen. Sie können den Fortschritt der Installation über die serielle Konsole oder den VGA-Screenshot (Startdiagnose) der VM beobachten.

Nach Abschluss der Installation wird die Azure-Weboberfläche Sie darüber benachrichtigen, dass die Bereitstellung erfolgreich war. Der vRouter ist nun via Netzwerk und ggf. über eine konfigurierte öffentliche IP-Adresse erreichbar. Bitte beachten Sie, dass die vordefinierte Netzwerksicherheitsgruppe lediglich den externen Zugang via SSH und HTTPS erlaubt. Die Netzwerksicherheitsgruppe kann anschließend je nach Einsatzzweck des vRouter erweitert werden. So ist es für den Betrieb als VPN-Konzentrator z. B. erforderlich, die Ports 500 / UDP und 4500 / UDP freizuschalten.

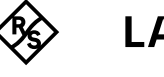

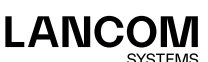

## Nach der Installation – weitere Inbetriebnahme

Beachten Sie, dass der vRouter nach der Installation im unlizenzierten Zustand ist und der Durchsatz der LAN-Ports daher auf 1 MBit/s limitiert ist. Führen Sie daher als ersten Schritt nach der Installation die Lizenzaktivierung durch, um die Limitierung aufzuheben (siehe Abschnitt ["Registrierung & Aktivierung" auf Seite 30\)](#page-30-0). Anschließend können Sie problemlos weitere Schritte wie z. B. ein Firmware-Update durchführen.

Achten Sie insbesondere darauf, die Lizenzaktivierung als ersten Schritt nach der Installation durchzuführen, wenn Sie den vRouter mit der LANCOM Management Cloud koppeln wollen. Mit Aktivierung der Lizenz erhält der vRouter eine neue Seriennummer und Geräte-ID. Diese Merkmale werden während der Kopplung an die LMC übertragen.

## Weitere Informationen zum Betrieb des vRouter in Azure

Im Auslieferungszustand wird der vRouter in Azure mit lediglich einer virtuellen Netzwerkkarte konfiguriert. Diese ist als WAN-Port vorkonfiguriert; über sie wird standardmäßig eine DHCPoE-Verbindung zum während der VM-Erstellung angegebenen Subnetz aufgebaut. Für einen klassischen Routerbetrieb (z. B. für Virtual Private Clouds) ist es erforderlich, weitere Netzwerkkarten (bis zu fünf) für den vRouter zu konfigurieren. Es ist zu beachten, dass nur die erste Netzwerkkarte als WAN-Port konfiguriert werden darf, da der Aufbau von DHCPoE-Verbindungen seitens Azure nur auf der ersten Netzwerkkarte einer VM unterstützt wird. Weitere Netzwerkkarten für weitere Subnetze sind dementsprechend als LAN-Ports zu konfigurieren. Ein Betrieb als VPN-Konzentrator für die Sternvernetzung ist hingegen regulär auch mit einer einzigen virtuellen Netzwerkkarte möglich, über die die VPN-Verbindungen terminiert werden. Damit andere virtuelle Maschinen in Azure den vRouter als Gateway verwenden können, muss eine benutzerdefinierte Route mit dem vRouter als Next-Hop in der Azure-Routing-Tabelle erstellt werden.

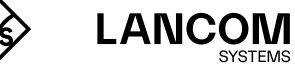

## <span id="page-18-0"></span>Inbetriebnahme in Amazon AWS

Im Folgenden werden die Voraussetzungen und einzelnen Schritte zur erfolgreichen Inbetriebnahme eines LANCOM vRouters auf der Cloud-Plattform Amazon AWS erläutert.

### Voraussetzungen

Folgende Voraussetzungen müssen für die erfolgreiche Inbetriebnahme des LANCOM vRouters in Amazon AWS gegeben sein:

- → Sie benötigen einen aktiven Amazon-AWS-Account, der die Berechtigung besitzt, virtuelle Maschinen erstellen zu können.
- → Der vRouter für Amazon-AWS wird kostenlos im AWS-Marketplace bereitgestellt. Dies bedeutet, dass lediglich die Infrastrukturkosten (Bereitstellung & Nutzung) über Amazon-AWS abgerechnet werden. Für den produktiven Betrieb des vRouter ist daneben eine handelsübliche LANCOM vRouter-Lizenz notwendig.

## Inbetriebnahme

Name

Im Folgenden werden die verschiedenen Schritte beschrieben, die notwendig sind, um den LANCOM vRouter für AWS in Betrieb zu nehmen.

- 1. Melden Sie sich bei AMAZON AWS im EC2 an und klicken Sie dort auf **Instance starten**. Alternativ klicken Sie auf folgenden Link: [https://eu-central-1.console.aws.amazon.com/ec2/v2/home?region=eu-central-](https://eu-central-1.console.aws.amazon.com/ec2/v2/home?region=eu-central-1#LaunchInstances:)[1#LaunchInstances:](https://eu-central-1.console.aws.amazon.com/ec2/v2/home?region=eu-central-1#LaunchInstances:)
- 2. Geben Sie der Instanz einen Namen (z. B. LANCOM vRouter)

## Eine Instance starten Mit Amazon EC2 können Sie virtuelle Maschinen oder Instances erstellen, die in der AWS Clc Sie für einen schnellen Einstieg die folgenden einfachen Schritte aus. Name und Tags Info

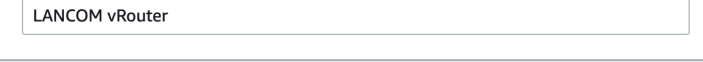

3. Suchen Sie im Feld **Anwendungs- und Betriebssystemabbilder** nach **LANCOM vRouter** und wählen Sie den LANCOM vRouter in der Suchübersicht aus.

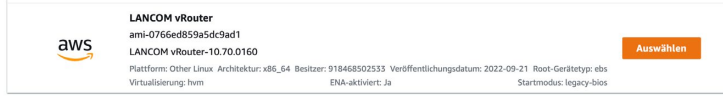

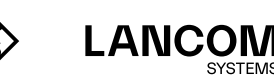

- $\bullet$ Anwendungs- und Betriebssystemabbilder (Amazon Machine Image) Info Ein AMI ist eine Vorlage, die die Softwarekonfiguration (Betriebssystem, Anwendungsserver und Anwendung<br>Starten Ihrer Instance benötigt wird. Suchen Sie nach AMIs, wenn Sie unten nicht sehen, wonach Sie suchen en) enthält, die zum Q. Durchsuchen Sie unseren vollständigen Katalog mit Tausenden von Anwendungs- und Betriebssystemabbi AMI aus Katalog Jüngste - 11 Meine AMIs Schnellstart Amazon Machine Image (AMI)  $\alpha$ **LANCOM** vRouter Weitere AMIs ami-0766ed859a5dc9ad1 durchsuchen Einschließlich von AMIs aus AWS, Marketplace<br>Root-Gerätet**y**pd der Namarenviert Katalog Veröffentlicht Architektur Virtualisierung 2022-09ebs  $_{\text{Ja}}$ Meine AMIs x86\_64 hvm 21T11:32:26.0  $007$
- 4. Als **Instance-Typ** wählen Sie einen passenden Eintrag aus, der Ihren Anforderungen an Rechenleistung, Arbeitsspeicher etc. entspricht. Zur Auswahl stehen die Instance-Typen **T3**, **T3a**, **C5** und **C5a**. Unsere Empfehlung ist hier mind. **t3.small** für vRouter 50 und 250 auszuwählen.

Die folgenden Größen werden empfohlen:

- vRouter 50 und 250: EC2-Instanz mit 2 GB RAM
- vRouter 500 und 1000: EC2-Instanz mit 4 GB RAM
- vRouter unlimited: EC2-Instanz mit 8 GB RAM

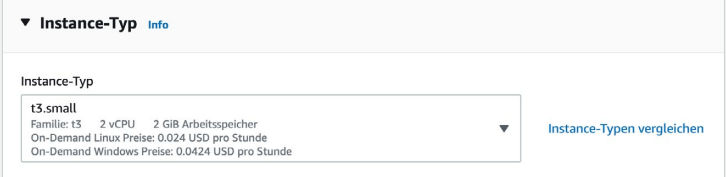

5. Als nächstes muss ein Schlüsselpaar für den sicheren SSH-Zugriff ausgewählt werden. Sie können sowohl ein neues Schlüsselpaar erstellen als auch einen bestehenden Key importieren. Um ein neues Schlüsselpaar zu erzeugen klicken Sie im Auswahlfenster auf **Neues Schlüsselpaar erstellen** und folgen den Anweisungen. Bitte stellen Sie hierbei sicher, dass als Dateityp **PEM** ausgewählt wird.

Sollten Sie bereits einen SSH Key besitzen, können Sie diesen im Vorfeld importieren. Duplizieren Sie hierzu die WEBseite und wählen Sie im EC2 Menü **Netzwerk & Sicherheit** > **Schlüsselpaare** aus und klicken Sie dort auf **Aktionen** – **Schlüsselpaar importieren**.

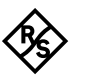

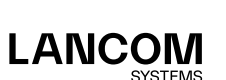

i

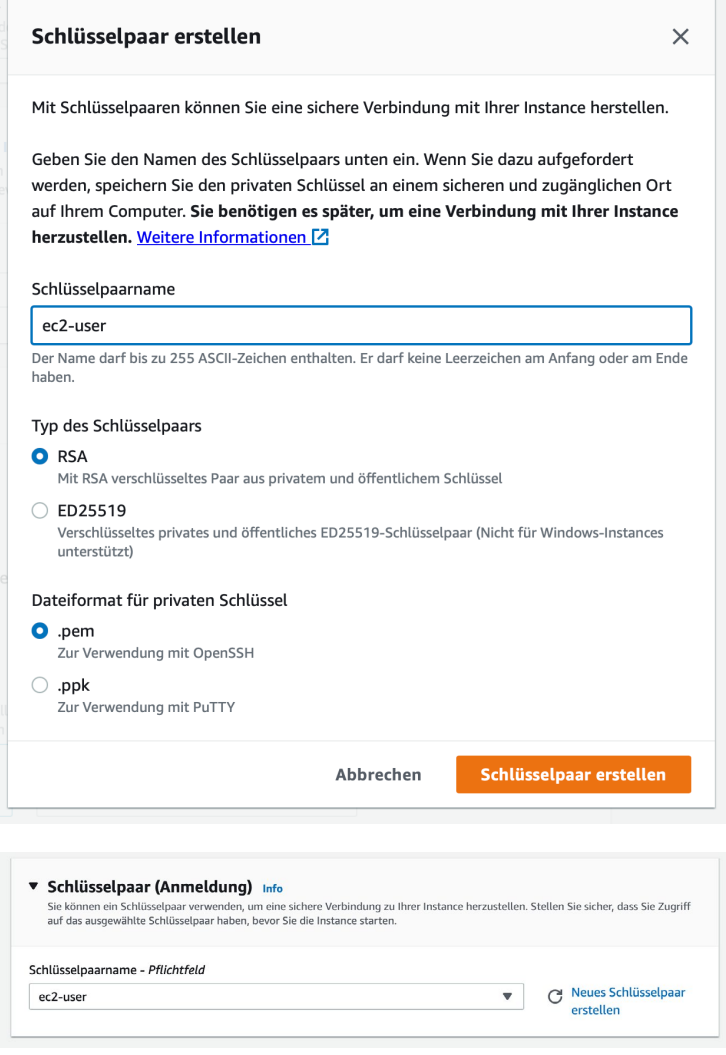

i

Mit diesem Schritt wird auf dem Gerät ein Benutzer **ec2-user** angelegt. Für die Verbindung zum LANCOM vRouter **wird der hier ausgewählte SSH-Key verwendet**!

6. Um den Zugriff auf das Gerät (aus dem Internet heraus) zu ermöglichen, muss nun eine Sicherheitsgruppe erstellt werden. In dieser werden die erlaubten Protokolle / Ports konfiguriert. In der Vorauswahl ist zunächst nur der Zugriff via SSH möglich. Um den Zugriff auf die WEBconfig des Gerätes zu ermöglichen, empfehlen wir im Rahmen der Erstinstallation zusätzlich den Datenverkehr über HTTPS zu erlauben. Klicken Sie dazu unter **Netzwerkeinstellungen** auf **Datenverkehr aus dem Internet HTTPs zulassen**.

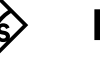

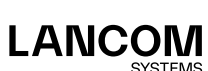

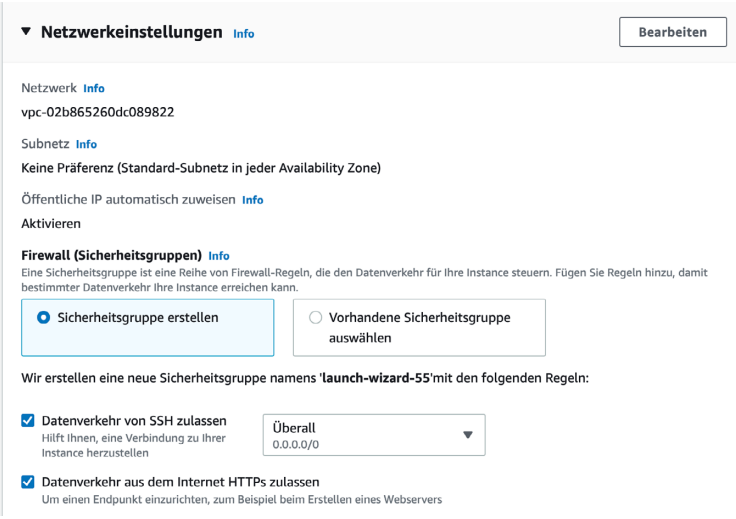

7. Zum Schluss muss dem Gerät noch ein Hauptgerätepasswort zugewiesen werden. Gehen Sie dafür auf **Erweiterte Details** und dann ganz unten im Fenster auf **Benutzerdaten**. Geben Sie hier nun ihr gewünschtes Hauptgerätepasswort wie folgt ein: password=typeyourpasswordhere

Bitte wählen Sie ein sicheres Passwort unter Berücksichtigung folgender Mindestanforderungen aus:

- Mindestens 8 Zeichen
- Mindestens 3 der 4 Zeichenklassen (Kleinbuchstaben, Großbuchstaben, Zahlen und Sonderzeichen)
- 8. Klicken Sie nun abschließend auf **Instance starten**.
- 9. Nun wird der LANCOM vRouter unter AWS Instances erzeugt. Es kann bis zu 5 Minuten dauern, bis das Gerät erfolgreich ausgerollt wurde und aus dem Internet erreichbar ist.
- 10. Klicken Sie nun auf **Alle Instances anzeigen**.
- 11. Im EC2 Menü unter **Instances Instances** sehen Sie nun den soeben erstellten LANCOM vRouter. Durch Klick auf die dazugehörige Instance-ID sehen Sie nun alle nötigen Verbindungsinformationen zum LANCOM vRouter. Wenn Sie das Gerät per WEBconfig konfigurieren möchten, kopieren Sie die öffentliche IPv4-Adresse und greifen per HTTPS auf das Gerät zu. Möchten Sie hingegen das Gerät per SSH konfigurieren, so klicken Sie auf **Verbinden** und dann auf den Reiter **SSH-Client**. Dort sehen Sie am Ende ein Beispiel-Kommando für den Konsolen-Zugriff.

Bitte achten Sie darauf, sich mit dem Benutzernamen **ec2-user** anstatt **root** zu dem Gerät zu verbinden, andernfalls wird der Zugriff abgelehnt.

12. Fahren Sie nun mit dem Punkt ["Ersteinrichtung"](#page-28-0) fort.

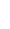

i

!<br>!

**LANCOM** 

## Falls der vRouter die Rolle eines NAT-Gateways hat

Auf EC2-Instances werden standardmäßig Quell- / Zielprüfungen ausgeführt. Das bedeutet, die Instance muss entweder Quelle oder Ziel des gesendeten bzw. empfangenen Datenverkehrs sein. Eine NAT-Instance muss jedoch in der Lage sein, Datenverkehr zu senden bzw. zu empfangen, dessen Quelle oder Ziel sie nicht selbst ist. Daher müssen Sie für NAT-Instances die Quell- / Zielprüfung deaktivieren.

Sie können das Attribut SrcDestCheck für eine NAT-Instance deaktivieren, die über die Konsole oder Befehlszeile ausgeführt bzw. angehalten wurde.

### **So deaktivieren Sie die Quell-/Zielprüfung über die Konsole**

- 1. Öffnen Sie die Amazon EC2-Konsole unter<https://console.aws.amazon.com/ec2/>.
- 2. Wählen Sie im Navigationsbereich **Instances**.
- 3. Wählen Sie die NAT-Instance aus und wählen Sie dann **Aktionen**, **Netzwerk**, **Quell- / Ziel-Prüfung ändern**.
- 4. Stellen Sie sicher, dass die Quell- / Zielprüfung beendet ist. Wählen Sie andernfalls **Stop**.
- 5. Wählen Sie **Speichern**.
- 6. Wenn die NAT-Instance eine sekundäre Netzwerkschnittstelle hat, wählen Sie sie aus **Netzwerkschnittstellen** im Reiter **Networking**. Wählen Sie die Schnittstellen-ID aus, um zur Seite mit den Netzwerkschnittstellen zu gelangen. Wählen Sie **Aktionen** und **Quell- / Ziel-Prüfung ändern** aus, löschen Sie **Aktivieren** und wählen Sie **Speichern** aus.

## <span id="page-23-0"></span>Inbetriebnahme in Google Cloud

Im Folgenden werden die Voraussetzungen und einzelnen Schritte zur erfolgreichen Inbetriebnahme eines LANCOM vRouters auf der Cloud-Plattform **Google Cloud** erläutert.

## Voraussetzungen

Folgende Voraussetzungen müssen für die erfolgreiche Inbetriebnahme des LANCOM vRouters in **Google Cloud** gegeben sein:

- → Sie benötigen einen aktiven Google Cloud-Account, der die Berechtigung besitzt, virtuelle Maschinen sowie Google Cloud Buckets (Datencontainer) erstellen zu können.
- → Das vRouter Installationsimage für den Import in Google Cloud ist über das LANCOM Downloadportal frei erhältlich. Dies bedeutet, dass lediglich die Infrastrukturkosten (Bereitstellung & Nutzung) über Google Cloud abgerechnet werden. Für den produktiven Betrieb des vRouter ist daneben eine handelsübliche LANCOM vRouter-Lizenz notwendig.

## Inbetriebnahme

Im Folgenden werden die verschiedenen Schritte beschrieben, die notwendig sind, um den LANCOM vRouter für Google Cloud in Betrieb zu nehmen.

- 1. Laden Sie zunächst die aktuellste LANCOM vRouter OVA (LCOS 10.80 RU3 oder neuer) aus dem [LANCOM Downloadbereich](https://www.lancom-systems.de/downloads/) herunter.
- 2. Erstellen Sie nun (sofern noch nicht vorhanden) in Google Cloud Storage ein **Cloud Bucket (Datencontainer)**

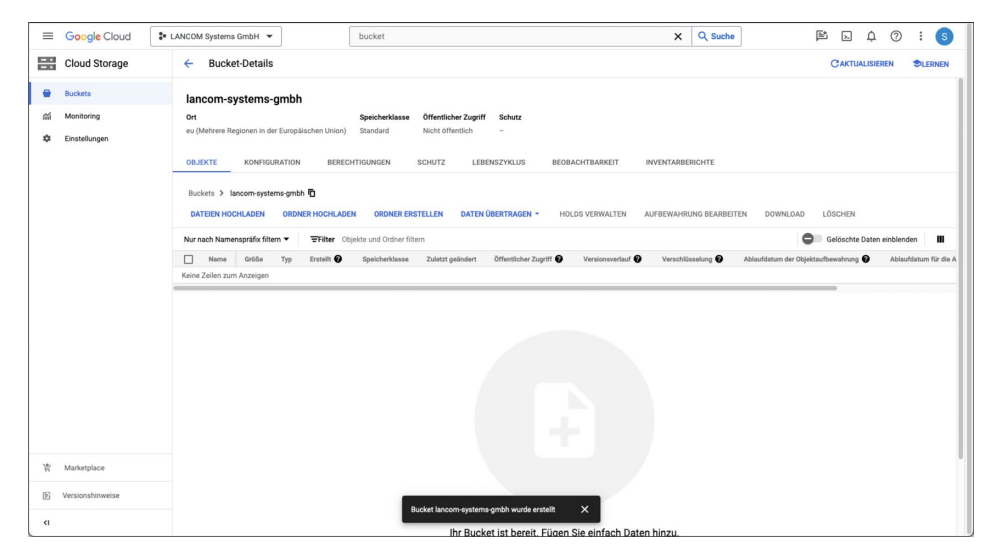

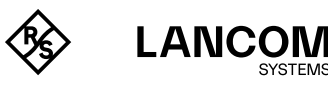

3. Bitte laden Sie die heruntergeladene vRouter-OVA-Datei nun in das erstellte / vorhandene **Google Cloud Bucket** hoch:

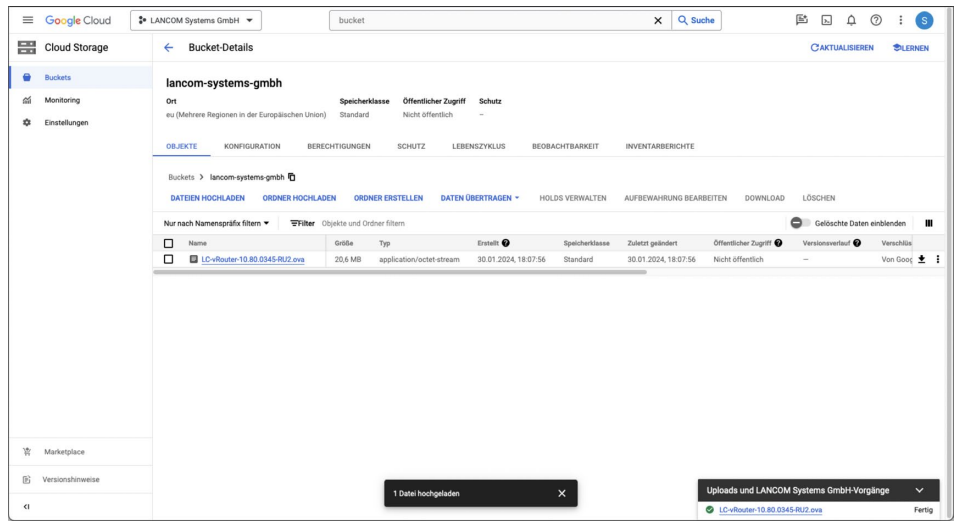

- 4. Wechseln Sie jetzt in den Bereich **Compute Engine**. Klicken Sie dort dann anschließend auf **Images** und **Image erstellen**:
	- **Name**: Geben Sie dem Image einen Namen
	- **Quelle**: Hier wählen Sie nun bitte **Virtuelles Laufwerk** aus
	- **Virtuelle Laufwerksdatei**: LANCOM vRouter-OVA-Datei auswählen (wie im Schritt zuvor in Google Cloud Bucket hochgeladen)
	- **Betriebssystem erkennen**: Wählen Sie bitte **Kein Betriebssystem. Nur Daten**. aus
	- **Gastpakete installieren**: Bitte abwählen sofern möglich
	- Anschließend bitte auf **Erstellen** klicken

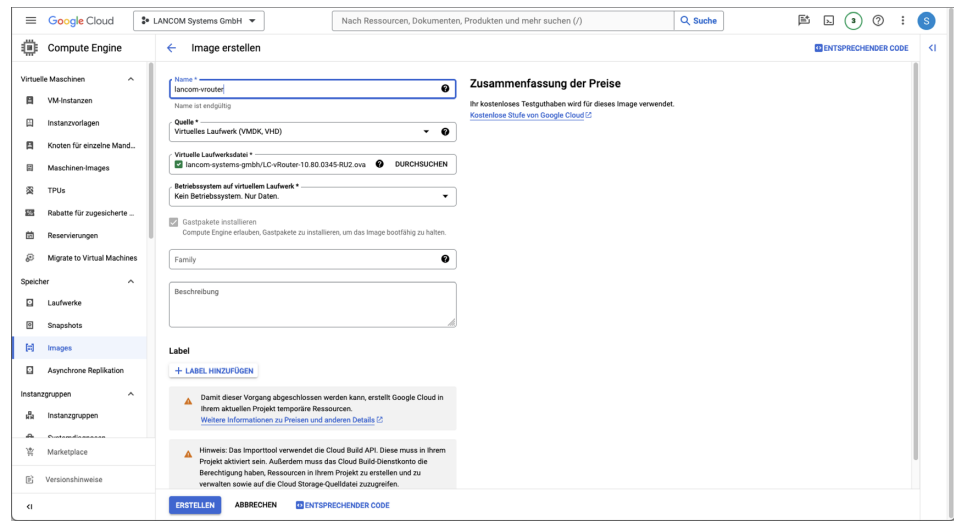

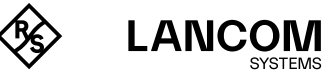

5. Der Importprozess dauert nun einige Minuten. Der Status des Importvorgangs kann durch Klick auf die **Cloud Build-ID** angezeigt werden:

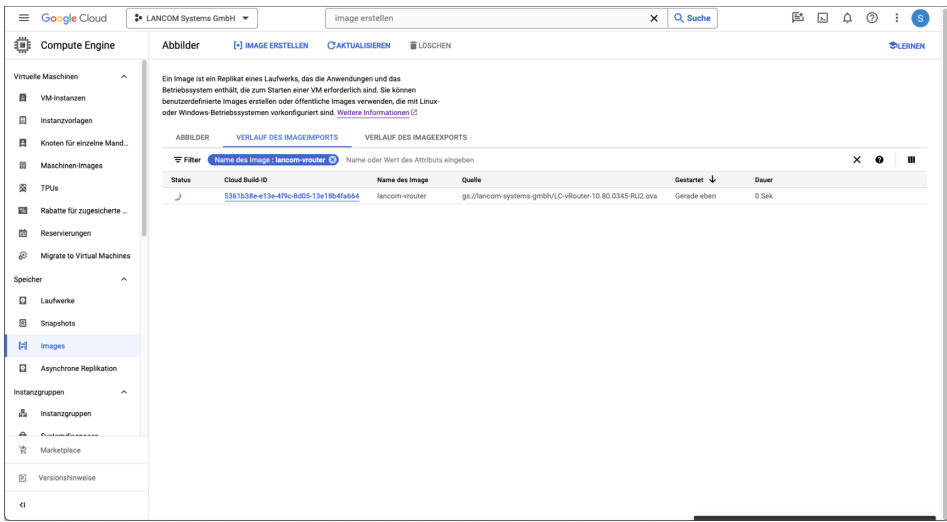

6. Nach Abschluss des Importvorgangs lässt sich von diesem Image dann eine LANCOM vRouter-Instanz erstellen. Dazu klicken Sie im Anschluss bitte auf **INSTANZ ERSTELLEN**:

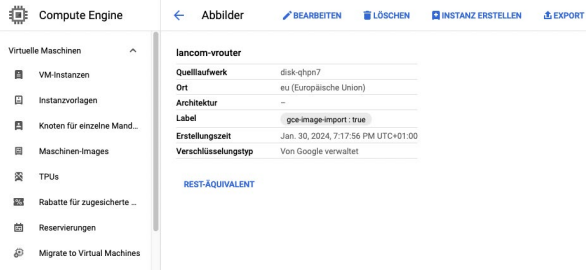

- 7. Beim Erstellen der LANCOM vRouter-Instanz sind folgende Angaben zu berücksichtigen: • **Name**: Frei definierbarer Name für die Instanz.
	- **Region & Zone**: Stand- und Speicherort für den Betrieb des LANCOM vRouters auswählen (z. B. Europa).
	- **Maschinenkonfiguration**: Wählen Sie hier einen passenden Maschinentyp für die vRouter Instanz aus. Wir empfehlen hierbei den **Maschinentyp E2** oder **N2** zu verwenden.
	- Für die Auswahl des **Gerätespeichers** empfehlen wir folgende Ausstattungen:
		- →vRouter 50 und 250: **4 GB RAM**
		- →vRouter 500 und 1000: **8 GB RAM**
		- →vRouter unlimited: **16 GB RAM**

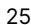

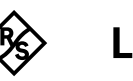

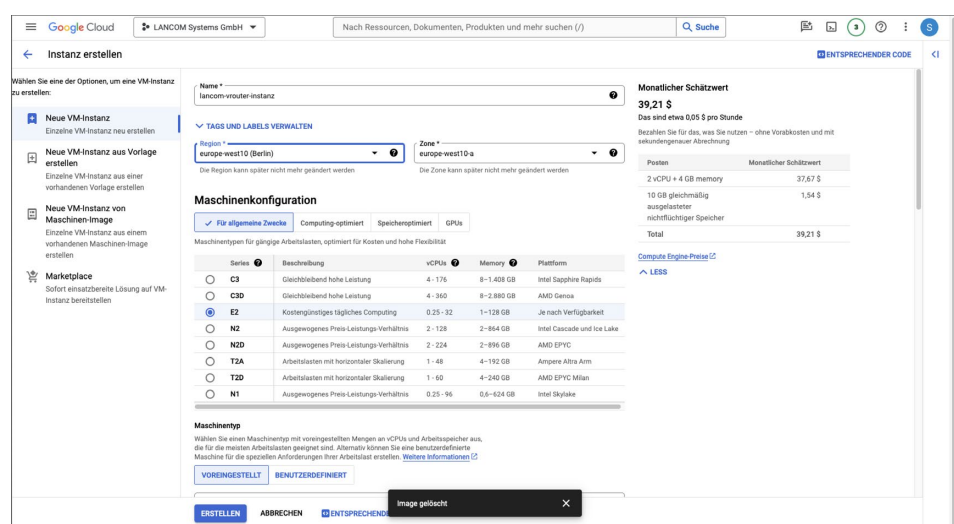

• **Firewall**: Hier können Sie einstellen, ob Sie den **Zugriff** aus dem **WAN** heraus auf das Gerät erlauben möchten (z. B. **HTTPS**)

#### Firewall <sup>o</sup>

- Tags und Firewallregeln hinzufügen, um bestimmten Netzwerktraffic aus dem Internet zuzulassen
- HTTP-Traffic zulassen
- HTTPS-Traffic zulassen
- Load Balancer-Systemdiagnosen zulassen

#### • **Erweiterte Einstellungen**:

- →Zum Abschluss muss dem Gerät nun noch ein Hauptgerätepasswort vergeben werden. Gehen Sie dazu bitte unter **Verwaltung** auf den Punkt **Metadaten**.
- →Geben Sie hier nun ihr gewünschtes Hauptgerätepasswort wie folgt ein: Klicken Sie auf **Element hinzufügen**. Geben Sie unter **Schlüssel 1** bitte den Wert **password** ein. Geben Sie unter **Wert 1** bitte das gewünschte Passwort unter Berücksichtigung folgender Mindestanforderungen ein:
	- Mindestens 8 Zeichen
	- Mindestens 3 der 4 Zeichenklassen (Kleinbuchstaben, Großbuchstaben, Zahlen und Sonderzeichen

Beim Erstellen einer Instanz wird immer ein Standardbenutzer **gcp-user** auf dem Gerät erzeugt. Dieser und auch der Benutzer **root** auf dem Gerät erhalten anschließend das hier vergebene Passwort.

#### Metadaten

Sie können für eine Instanz oder ein Projekt benutzerdefinierte Metadaten außerhalb der vom<br>Server definierten Metadaten festlegen. Diese Methode eignet sich zur Übergabe beliebiger Werte an Ihr Projekt oder Ihre Instanz. Diese Werte können dann über Ihren Code von der Instanz abgefragt werden. Weitere Informationen  $\boxtimes$ 

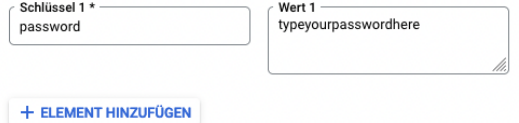

 $\left(\begin{array}{c} 1 \end{array}\right)$ 

!

Bitte beachten Sie, dass Metadaten, d. h. das vergebene Passwort später über die VM-Instanz unter **Details** bei **Benutzerdefinierte Metadaten** im Klartext sichtbar ist.

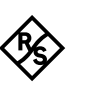

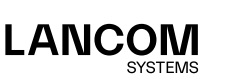

 $\bigcirc$ 

### • **Optional**:

→Unter dem Punkt **Sicherheit** können Sie beim Punkt **Manuell generierte SSH-Schlüssel hinzufügen** einen eigenen SSH-Schlüssel hochladen. Dazu klicken Sie bitte auf **Element hinzufügen** und geben Ihren SSH Public Key entsprechend ein

Am Ende des Public Keys muss der Benutzernamen auf **gcp-user** geändert werden, damit der Key dem richtigen Benutzer zugeordnet werden kann!

#### Manuell generierte SSH-Schlüssel hinzufügen

munucur generative control control estate and the Figure Siene School School School School School School School<br>Fügen Sie lihre eigenen Schilüssel für den VM-Zugriff über ein Drittanbietertool hinzu. Sie können Weitere Informationen<sup>[2]</sup> SSH-Schlüssel 1\*

ttZ9Ep5x8MYifJDcHdUG19JK5LHwRZzESjjwynGqVmtmlyM11u60X gcp-user

Öffentlichen SSH-Schlüssel eingeben

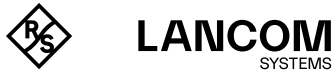

## <span id="page-28-0"></span>Ersteinrichtung

Ein LANCOM vRouter kann über das lokale Netzwerk (LAN) konfiguriert werden. Stellen Sie sicher, dass Sie sich mit dem Computer zur Konfiguration im gleichen LAN wie der vRouter befinden. Ist im gleichen LAN ein DHCP-Server aktiv, erhält der vRouter automatisch eine IP-Adresse, unter der er erreichbar ist (und in LANconfig gefunden werden kann). Wurde bei der Bereitstellung eine IP-Adresse vergeben, ist der vRouter unter dieser Adresse zu erreichen. Nach der Ersteinrichtung kann der vRouter ggfs. in die LANCOM Management Cloud übernommen werden.

Zur Ersteinrichtung stehen Ihnen folgende Optionen zur Auswahl:

- → LANconfig
- → WEBconfig

## Konfiguration mit LANconfig

LANconfig ist Teil des kostenlosen LANCOM Lösungspakets LANtools. Das Anwendungsspektrum von LANconfig reicht von der komfortablen Inbetriebnahme eines Einzelgeräts mit Installationsassistenten bis zum ganzheitlichen Management mehrerer Geräte. Es ist kostenfrei auf der LANCOM Website erhältlich.

#### **Grundeinstellungen**

Nach dem Start wird LANconfig automatisch nach neuen Geräten im lokalen Netzwerk suchen und der Übersicht hinzufügen.

In der Übersicht können Sie mit einem einfachen Rechtsklick auf das Gerät ein Kontextmenü aufrufen, welches Ihnen die Optionen bietet, das Gerät zu **Konfigurieren** oder einen **Setup-Assistenten** zu starten.

Starten Sie den **Setup-Assistenten**. Ist bisher keine Konfiguration vorgenommen worden (z. B. während der Bereitstellung im ESXi- oder Hyper-V-Server), dann startet automatisch ein Grundeinrichtungs-Assistent, welcher grundlegende Parameter konfiguriert (Hauptgerätepasswort, IP-Adresse, etc).

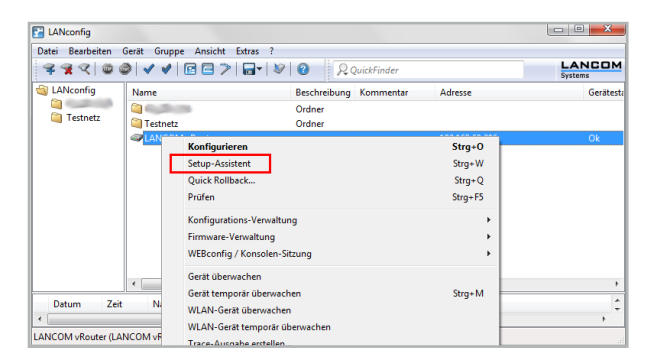

i

Das Hauptgerätepasswort wird zum Zurücksetzen des vRouters zwingend benötigt.

Nach Abschluss des Grundeinstellungs-Assistenten können Sie die Konfiguration mit einem anderen Assistenten oder auch manuell fortsetzen.

#### **Internet-Verbindung**

Die Einrichtung einer Internet-Verbindung kann komfortabel über einen **Setup-Assistenten** erfolgen. Starten Sie den Setup-Assistenten über das Kontextmenü in LANconfig und folgen Sie ihm durch die Konfiguration.

Achten Sie darauf, dass Sie einen Ethernet-Port für die Internet-Verbindung verwenden, welcher nicht an das LAN gebunden ist, über welches Sie den vRouter administrieren.

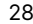

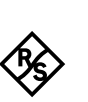

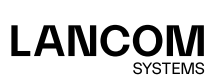

i

## Konfiguration mit WEBconfig

WEBconfig ist die web-basierte Konfigurationsoberfläche von LCOS. Zum Start der Konfiguration in WEBconfig öffnen Sie einen Webbrowser und geben die bei der Inbetriebnahme vergebene IP-Adresse in die Adresszeile des Webbrowsers ein.

#### **Grundeinstellungen**

Ist bisher keine Konfiguration vorgenommen worden (z. B. während der Bereitstellung im ESXioder Hyper-V-Server), dann startet automatisch ein Grundeinrichtungs-Assistent, welcher grundlegende Parameter konfiguriert (Hauptgerätepasswort, Gerätename, IP-Adresse, etc.).

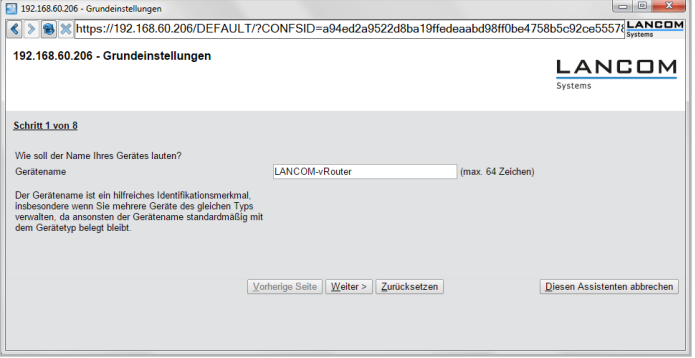

i

!

Das Hauptgerätepasswort wird zum Zurücksetzen des vRouters zwingend benötigt.

Nach Abschluss des Grundeinstellungs-Assistenten können Sie die Konfiguration mit einem anderen Assistenten oder auch manuell fortsetzen.

#### **Internet-Verbindung**

Die Einrichtung einer Internet-Verbindung kann komfortabel über einen Setup-Assistenten erfolgen. Starten Sie den Setup-Assistenten über den Menüpunkt **Setup-Wizards** in WEBconfig.

Achten Sie darauf, dass Sie einen Ethernet-Port für die Internet-Verbindung verwenden, welcher nicht an das LAN gebunden ist, über welches Sie den vRouter administrieren.

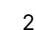

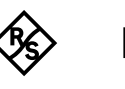

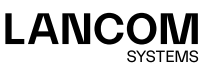

## <span id="page-30-0"></span>Registrierung & Aktivierung

Der Funktionsumfang des LANCOM vRouters wird durch die Lizenz bestimmt, die für ihn aktiviert wird. Die Lizenz bestimmt Rahmenbedingungen wie:

- → Maximale Anzahl VPN-Tunnel
- → Maximaler Datendurchsatz
- → Maximale Anzahl von ARF-Netzwerken

Ein vRouter ohne aktivierte Lizenz ist auf einen Datendurchsatz von 1 MBit/s begrenzt.

#### **Registrierung über LANconfig**

Zur Registrierung des LANCOM vRouters über LANconfig öffnen Sie mit einem Rechtklick auf das Gerät das Kontextmenü und wählen **Lizenz aktivieren** aus.

In dem sich öffnenden Dialog geben Sie den erworbenen Lizenzschlüssel ein und betätigen die Schaltfläche **Lizenzschlüssel registrieren**. Daraufhin werden Sie im Webbrowser zur Registrierung auf die Website von LANCOM Systems weitergeleitet. Nach der Eingabe der Informationen können Sie die Lizenzdatei herunterladen.

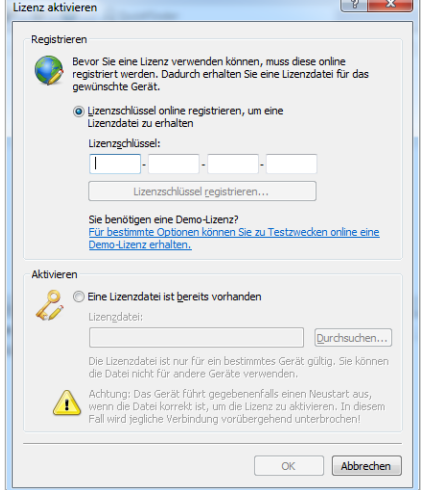

#### **Aktivierung über LANconfig**

Zur Aktivierung der Lizenz können Sie die heruntergeladene Lizenzdatei auf den Rahmen neben der Schaltfläche **Durchsuchen** ziehen (Drag & Drop) oder über die Schaltfläche **Durchsuchen** zu dem Speicherort der Lizenzdatei navigieren. Über die Schaltfläche **OK** starten Sie den Upload der Lizenzdatei in den vRouter und schließen die Registrierung ab.

Beachten Sie: Das Löschen des vRouters im ESXi- oder Hyper-V-Server löscht auch die aktivierte Lizenz.

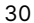

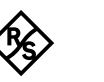

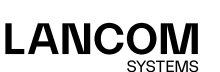

!

## Weitere Informationen

In diesem Kapitel finden Sie weitere Informationen zur Administration des LANCOM vRouters. Von der Aufnahme des vRouters in die LANCOM Management Cloud bis zum Reset des vRouters.

## Betrieb des vRouters mit WLC-Funktion ab LCOS 10.30

Je nach Lizenzstufe unterstützt der vRouter die Verwaltung einer bestimmten Anzahl von Access Points mit der integrierten WLC-Funktion.

LANCOM Systems empfiehlt den Betrieb einer vRouter-Instanz entweder hauptsächlich als VPN-Gateway / Router oder als WLAN-Controller. Die empfohlene Nutzung kann auch anteilig erfolgen; zum Beispiel bei der Lizenzstufe "vRouter 1000" (200 VPN-Lizenzen und 200 AP-Lizenzen): 100 gleichzeitige VPN-Verbindungen und 100 verwaltete APs oder 150 gleichzeitige VPN-Verbindungen und 50 verwaltete APs.

## vRouter zurücksetzen

Wenn Sie unabhängig von den eventuell vorhandenen Einstellungen den vRouter neu konfigurieren wollen, können Sie den vRouter mit einem Reset auf die Default-Einstellungen zurücksetzen, ohne dass die Lizenz beinflusst wird. Sie können den Reset auf folgenden Wegen auslösen:

#### **Reset über das Command Line Interface (CLI)**

Öffnen Sie die VGA-Konsole des vRouters auf dem ESXi-Server bzw. Hyper-V-Server oder verbinden sich über eine SSH-Verbindung mit dem vRouter. Nach der Anmeldung geben Sie zum Reset den Befehl

**do /other/reset** ein. Ist ein Hauptgerätepasswort gesetzt, wird dieses vor der Ausführung des Befehls abgefragt. Nach Abschluss des Reset-Vorgangs bootet der vRouter. Ein Reset des vRouters löscht alle vorgenommenen Konfigurationen, Passwörter und Zertifikate.

#### **Reset über das Command Line Interface (CLI) mit Erhalt von Zertifikaten und Hauptgerätepasswort**

Wollen Sie das Hauptgerätepasswort und eingespielte Zertifikate auf dem vRouter erhalten, können Sie dies über einen Befehl im Command Line Interface des vRouters durchführen. Öffnen Sie die VGA-Konsole des vRouters auf dem ESXi-Server bzw. Hyper-V-Server oder verbinden sich über eine SSH-Verbindung mit dem vRouter. Nach der Anmeldung geben Sie im Root des Verzeichnisbaums den Befehl **default -r** ein.

Der Befehl **default -r** setzt alle Konfigurationspunkte im aktuellen und allen Unterverzeichnissen auf die Default-Werte zurück. Zertifikate und Hauptgerätepasswort bleiben im vRouter erhalten.

### Einschränkungen

Die vRouter-Konfiguration sollte ausschließlich über die LANCOM Management Cloud, LANconfig oder als Skript gesichert werden. Die Sicherungsmechanismen der jeweiligen virtuellen Serversysteme (z. B.Snapshot bei ESXI) werden nicht unterstützt.

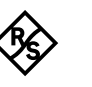

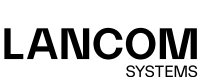

!

!

## Aufnahme in die LANCOM Management Cloud

Zur Aufnahme des LANCOM vRouters in die LANCOM Management Cloud sind nur wenige Schritte nötig.

#### **Erstellen eines Aktivierungscodes**

1. Öffnen Sie die Ansicht **Geräte** in der LANCOM Management Cloud und betätigen die Schaltfläche **Gerät hinzufügen** und wählen anschließend die gewünschte Methode, hier **Mittels Aktivierungscode**.

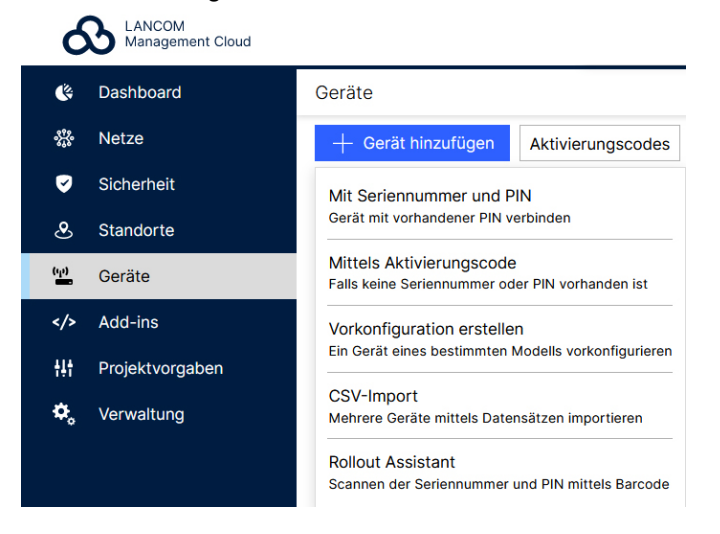

2. Erstellen Sie einen Aktivierungscode, indem Sie dem Dialog folgen. Mit diesem Aktivierungscode können Sie das LANCOM Gerät später in dieses Projekt aufnehmen.

i

Über die Schaltfläche **Aktivierungscodes** können Sie in der Ansicht **Geräte** jederzeit alle erzeugten Aktivierungscodes für dieses Projekt einsehen.

#### **Verwenden des Aktivierungscodes**

1. Öffnen Sie in LANconfig das Kontextmenü des vRouters mit einem Rechtsklick und wählen die Option **Gerät mit LANCOM Management Cloud koppeln...**

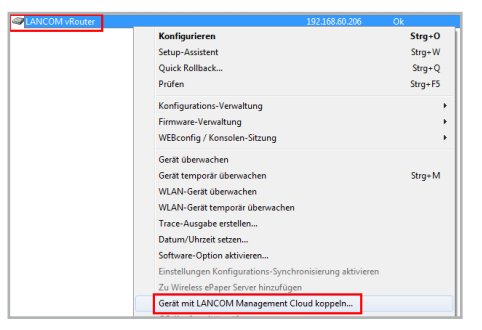

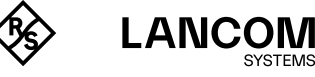

2. In dem sich öffnenden Dialogfenster geben Sie nun den zuvor generierten Aktivierungscode an und betätigen die Schaltfläche **OK**.

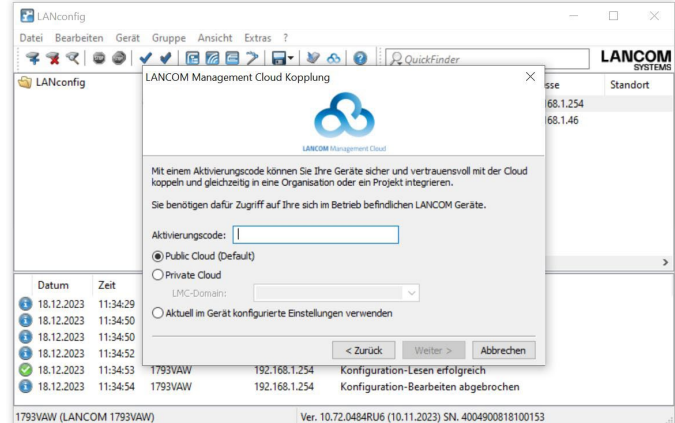

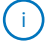

Befindet sich ein Aktivierungscode in der Zwischenablage wird dieser automatisch in das Feld eingegeben.

3. Nachdem das Gerät mit der LMC gekoppelt wurde, wird es in der Geräteübersicht der LMC angezeigt. Zusätzlich erscheint in LANconfig das LMC Symbol anstelle des Geräte-Icons, was den erfolgreichen Abschluss der Kopplung signalisiert.

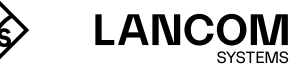

## Dokumentation

Die vollständige Dokumentation für den LANCOM vRouter besteht aus folgenden Bestandteilen:

- → Der hier vorliegende Installation Guide, der einen einfachen Einstieg für Leser bieten soll, die über Kenntnisse in der Installation von Netzwerkkomponenten und Routern verfügen und mit der Funktionsweise der grundlegenden Netzwerkprotokolle vertraut sind.
- → Das LCOS-Referenzhandbuch geht ausführlich auf Themen ein, die modellübergreifend für das LANCOM Betriebssystem LCOS gelten.
- → Die LCOS-Menüreferenz beschreibt alle Parameter von LCOS.

Die vollständige Dokumentation sowie aktuelle Firmware und Software finden Sie im Download-Bereich der LANCOM Website.

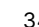

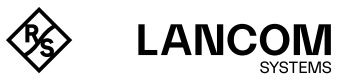

## LANCOM Service & Support

Mit Ihrem LANCOM Produkt haben Sie sich für höchste Zuverlässigkeit entschieden. Sollte es dennoch zu einem Problem kommen, sind Sie bei uns bestens aufgehoben! Für alle Fälle fassen wir hier die wichtigsten Informationen zu unserem Service und Support zusammen.

## LANCOM Support

#### **Installation Guide / Hardware-Schnellübersicht**

Wenn Sie während der Installation oder während des Betriebs Ihres Produktes einmal nicht weiter wissen, dann helfen die beigelegten Installation Guides bzw. Hardware-Schnellübersichten in vielen Fällen weiter.

#### **Support durch Fachhändler**

Generell steht Ihnen Ihr LANCOM Fachhändler als kompetenter Ansprechpartner zur Verfügung: [www.lancom-systems.de/bezug/](https://www.lancom-systems.de/bezug/)

#### **Online**

Die LANCOM Knowledge Base steht Ihnen jederzeit über unsere Website zur Verfügung: [www.lancom-systems.de/knowledgebase/](https://www.lancom-systems.de/knowledgebase/)

Außerdem finden Sie im LCOS-Referenzhandbuch Erklärungen zu allen Funktionen Ihres LANCOM Gerätes: [www.lancom-systems.de/publikationen/](https://www.lancom-systems.de/publikationen/)

Für ausgewählte Geräte bieten wir einen kostenlosen Endkunden-Support: [www.lancom-systems.de/supportanfrage](https://www.lancom-systems.de/supportanfrage)

#### **Firmware**

Grundsätzlich stehen aktuelle Versionen der LCOS-Firmware, Treiber, Tools und Dokumentation für alle LANCOM und AirLancer Produkte kostenlos auf unserer Website zum Download bereit: [www.lancom-systems.de/downloads](https://www.lancom-systems.de/downloads/)/

#### **Partner-Support**

LANCOM Partner bekommen außerdem, je nach Stufe, weitere Support-Leistungen und telefonischen Support. Mehr dazu auf unserer Webseite: [www.lancom-systems.de/mylancom/](https://www.lancom-systems.de/mylancom/)

## LANCOM Service

#### **Extras für Ihre individuellen Anforderungen**

Individuelle Supportverträge und Service Voucher für den bestmöglichen Support mit zugesicherten Reaktionszeiten: www.lancom-systems.de/support-produkte/

Ihr LANCOM Team

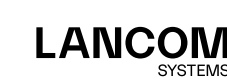

36 | Installation Guide – LANCOM vRouter

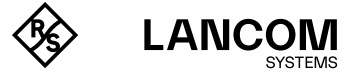

37 Installation Guide – LANCOM vRouter

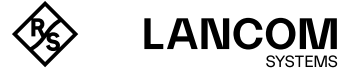

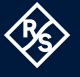

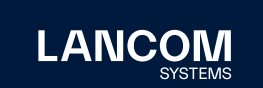

LANCOM Systems GmbH A Rohde & Schwarz Company Adenauerstr. 20/B2 52146 Würselen | Deutschland [info@lancom.de](mailto:info%40lancom.de?subject=) | [lancom-systems.de](https://www.lancom-systems.de)

LANCOM, LANCOM Systems, LCOS, LANcommunity und Hyper<br>Integration sind eingetragene Marken. Alle anderen verwendeten<br>Namen und Bezeichnungen können Marken oder eingetragene<br>Namen und Bezeichnungen können Marken oder eingetr